## **Last ned medarbeiderliste i Excel-format 1/2**

- 1. Velg «Vis rapportsenter» på forsiden
- 2. Velg «Rapport over medarbeidere og stillinger», under «Mine rapporter» eller «Alle rapporter»

Det kan ta litt tid før siden åpnes.

- 3. Når listen er åpnet: Trykk en gang hvor som helst på listen. Da dukker det opp en sirkel med tre prikker øverst til høyre over tabellen (se bilde)
- 4. Trykk på sirkelen og velg «Eksporter»

**NORSKE KIRKE** 

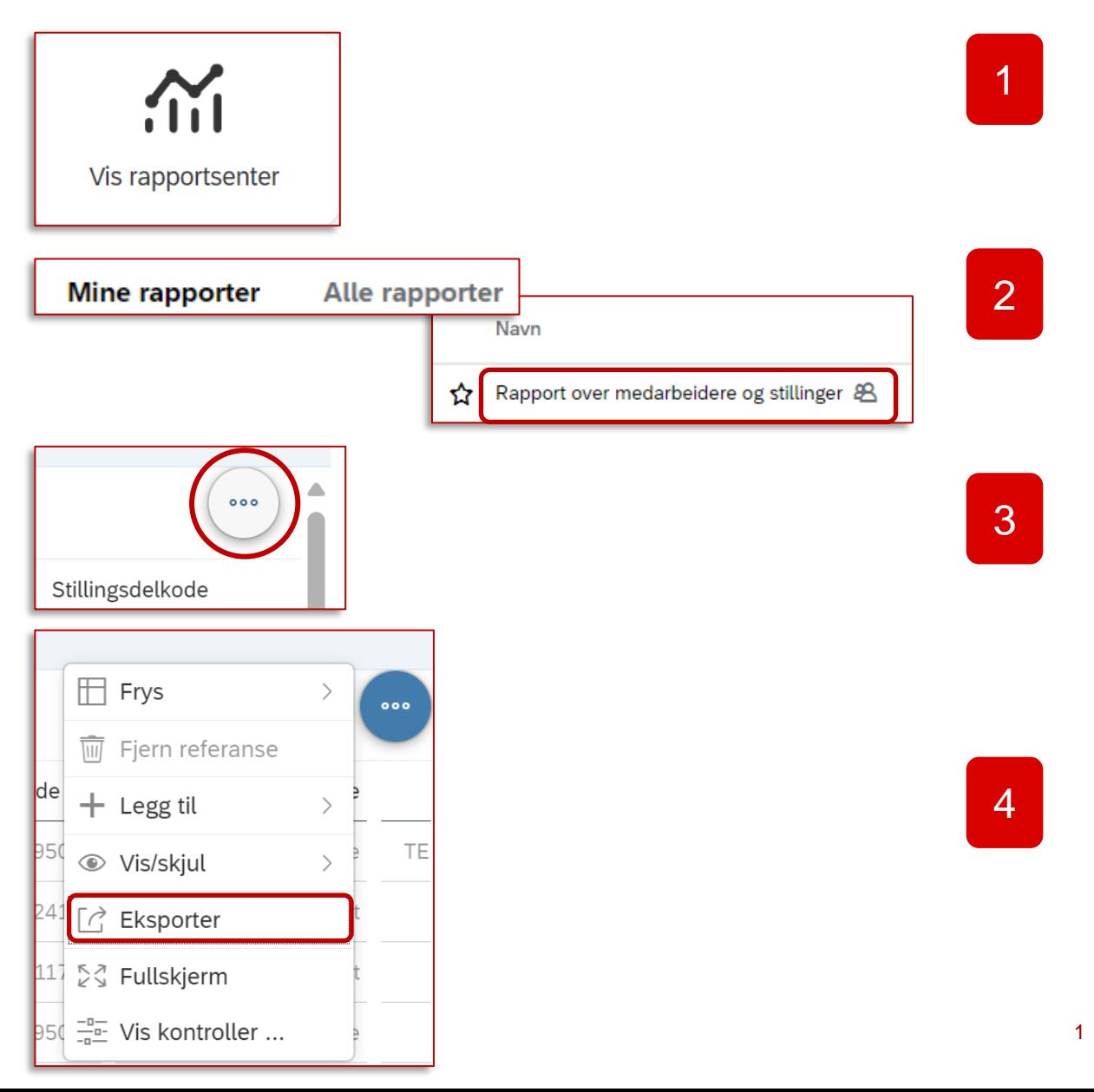

## **Last ned medarbeiderliste i Excel-format 2/2**

- 5. Gi filen et forklarende navn (valgfritt)
- 6. Velg filtype «XLSX»
- 7. Trykk på «OK» nederst til høyre
- 8. Du finner rapporten under dine nedlastinger

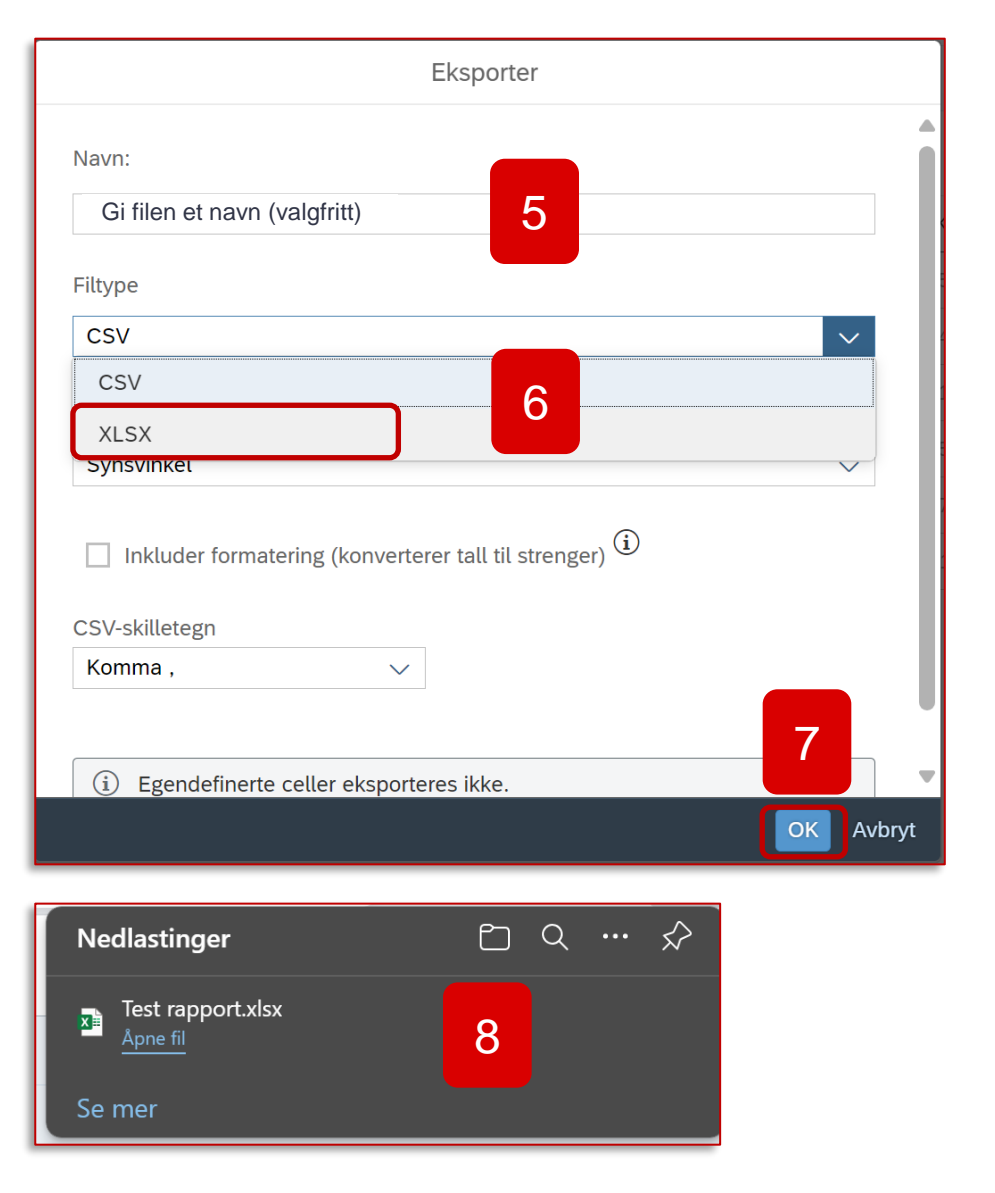

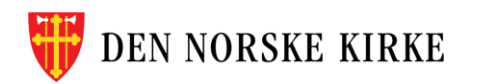